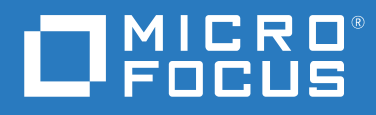

# Messenger 18 Brukerhåndbok for klienten

**Mai 2023**

#### **Juridiske merknader**

© Opphavsrett 1996–2023 Micro Focus eller et av dets datterselskaper.

De eneste garantiene for produkter og tjenester fra Micro Focus og dets datterselskaper og lisensgivere ("Micro Focus") er fastsatt i garantierklæringene som følger med slike produkter og tjenester. Ingenting i dette dokumentet skal oppfattes som en tilleggsgaranti. Micro Focus skal ikke holdes ansvarlig for tekniske eller redaksjonelle feil eller utelatelser i dette dokumentet. Informasjonen i dette dokumentet kan bli endret uten forvarsel.

# **Innhold**

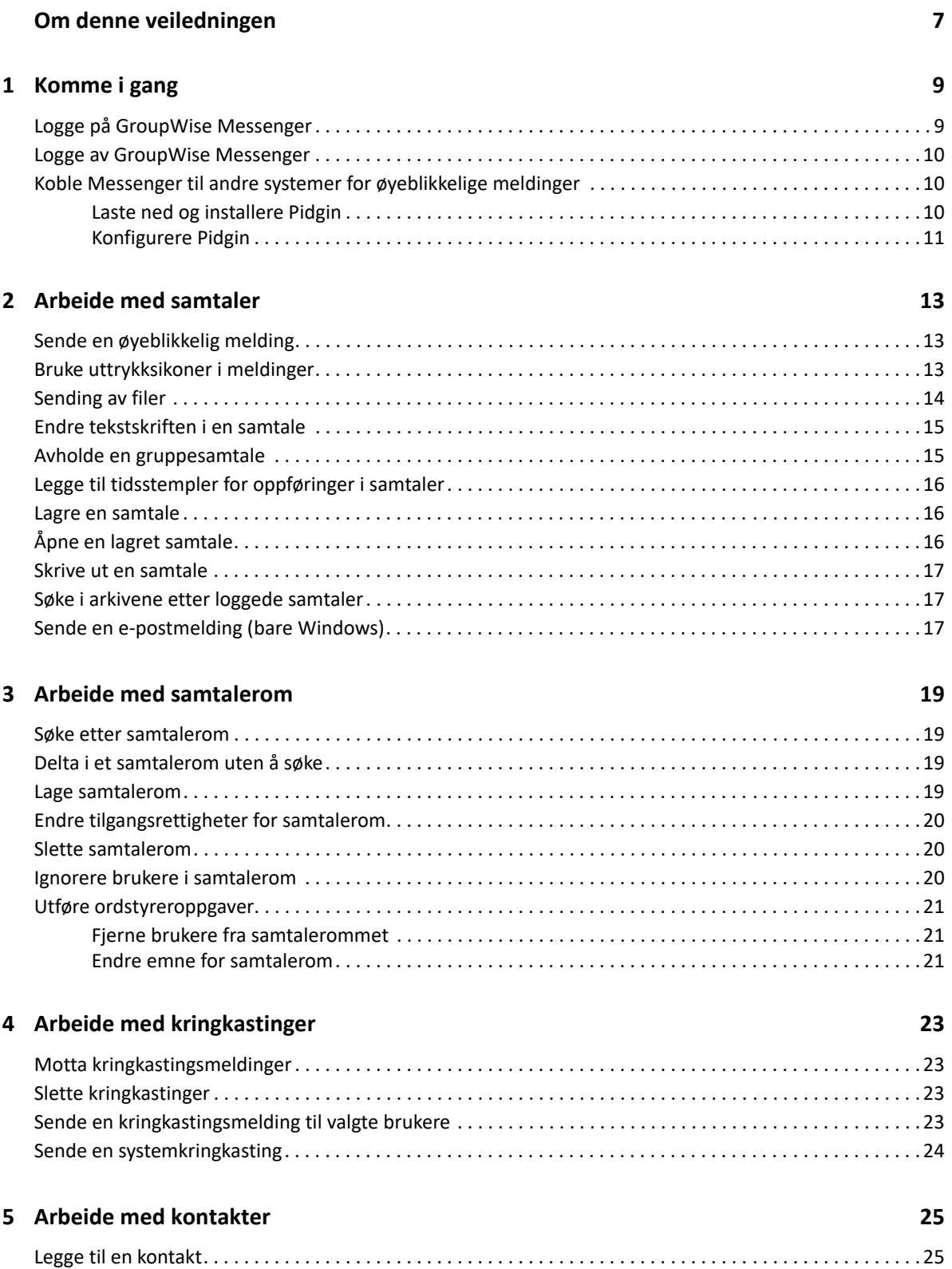

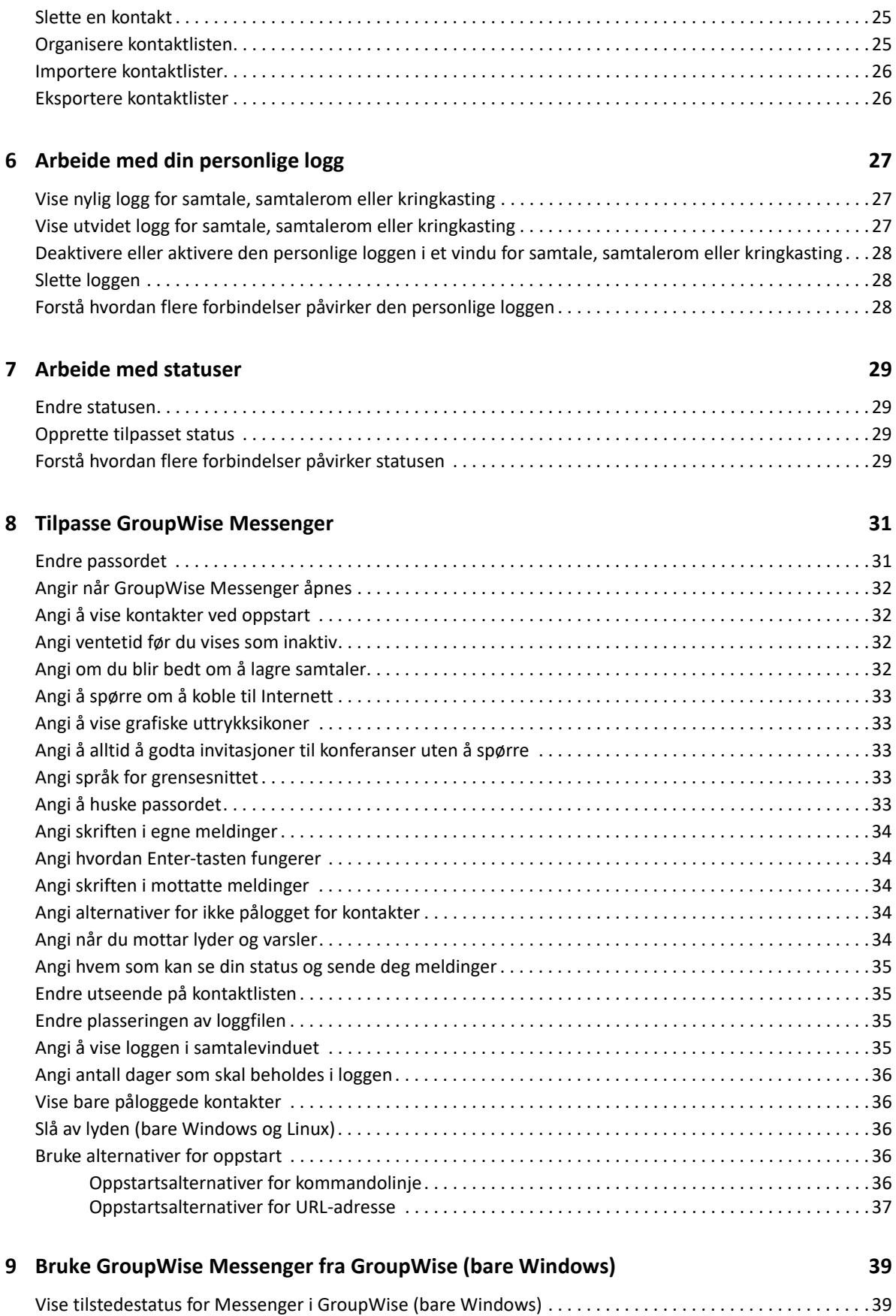

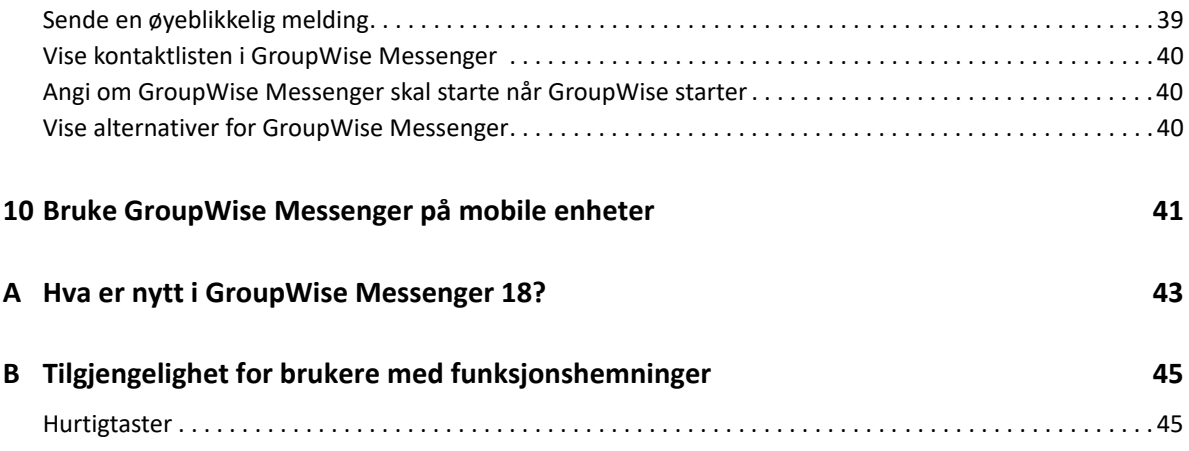

# <span id="page-6-0"></span>**Om denne veiledningen**

Denne *brukerveiledningen for GroupWise Messenger 18-klienten* forklarer hvordan du bruker GroupWise Messenger på Windows, Linux eller Mac. Veiledningen er delt inn i følgende deler:

- [Kapittel 1, "Komme i gang", på side 9](#page-8-2)
- [Kapittel 2, "Arbeide med samtaler", på side 13](#page-12-3)
- [Kapittel 3, "Arbeide med samtalerom", på side 19](#page-18-4)
- [Kapittel 4, "Arbeide med kringkastinger", på side 23](#page-22-4)
- [Kapittel 5, "Arbeide med kontakter", på side 25](#page-24-4)
- [Kapittel 6, "Arbeide med din personlige logg", på side 27](#page-26-3)
- [Kapittel 7, "Arbeide med statuser", på side 29](#page-28-4)
- [Kapittel 8, "Tilpasse GroupWise Messenger", på side 31](#page-30-2)
- [Kapittel 9, "Bruke GroupWise Messenger fra GroupWise \(bare Windows\)", på side 39](#page-38-3)
- [Kapittel 10, "Bruke GroupWise Messenger på mobile enheter", på side 41](#page-40-1)
- [Tillegg A, "Hva er nytt i GroupWise Messenger 18?", på side 43](#page-42-1)
- [Tillegg B, "Tilgjengelighet for brukere med funksjonshemninger", på side 45](#page-44-2)

#### **Målgruppe**

Denne veiledningen er laget for GroupWise Messenger-brukere.

#### **Tilbakemelding**

Vi vil gjerne motta dine kommentarer og spørsmål om denne veiledningen og den andre dokumentasjonen som følger med dette produktet. Bruk funksjonen for **kommentarer om dette emnet** nederst på hver side i den elektroniske dokumentasjonen.

#### **Tilleggsdokumentasjon**

Hvis du vil ha tilleggsdokumentasjon for GroupWise Messenger, kan du gå til [GroupWise Messenger](http://www.novell.com/documentation/groupwise18/)  [18-nettstedet](http://www.novell.com/documentation/groupwise18/) (http://www.novell.com/documentation/groupwise18/).

# <span id="page-8-0"></span>1 <sup>1</sup>**Komme i gang**

<span id="page-8-2"></span>GroupWise Messenger er et produkt for øyeblikkelige meldinger for bedrifter, og det bruker Micro Focus GroupWise som brukerdatabase.

Du kan opprette en kontaktliste, sende øyeblikkelige meldinger, opprette et arkiv med meldinger, tillate og nekte at andre ser om du er tilgjengelig osv.

GroupWise Messenger-alternativer er tilgjengelige bare hvis GroupWise Messenger er installert og kjører.

- ["Logge på GroupWise Messenger" på side 9](#page-8-1)
- ["Logge av GroupWise Messenger" på side 10](#page-9-0)
- ["Koble Messenger til andre systemer for øyeblikkelige meldinger" på side 10](#page-9-1)

#### <span id="page-8-1"></span>**Logge på GroupWise Messenger**

- **1** Åpne GroupWise Messenger.
- **2** Skriv bruker-ID-en i feltet **Bruker-ID**.
- **3** Skriv inn passordet i feltet **Passord**.
- **4** Merk av for **Husk passord** hvis du vil at systemet skal lagre passordet, slik at du ikke blir spurt om det senere.
- **5** Klikk **Avansert**.
- **6** Skriv inn servernavnet i feltet **Server**.
- **7** Skriv inn portnummeret i feltet **Port**.

Hvis du ikke er sikker på hva du skal skrive inn i feltene **Server** og **Port**, kontakter du systemansvarlig.

- **8** Klikk **OK**.
- **9** (Valgfritt) Hvis du bruker Advanced Authentication, bruker du godkjenningsmetoden din til å logge på også.

[For mer informasjon om Advanced Authentication, se "](https://www.novell.com/documentation/groupwise18/pdfdoc/gw18_guide_userwin/gw18_guide_userwin.pdf#logginginaauth)Bruke Advanced Authentication" i *Brukerveiledning for GroupWise 18-klienten*.

Når du logger på GroupWise Messenger, blir **G**GroupWise Messenger-ikonet lagt til i systemstatusfeltet i Windows og Linux. På Mac blir GroupWise Messenger-ikonet lagt til i docken.

Messenger lar deg være logget på Messenger-klienten fra flere steder samtidig. Du kan for eksempel være logget på Messenger på datamaskinen på kontoret, og samtidig være logget på Messenger på den mobile enheten. Samtaleloggen lagres på enheten eller datamaskinen der samtalen ble utført. (Se [Arbeide med din personlige logg](#page-26-3) for mer informasjon om meldingsloggen.)

På Linux kan du starte flere forekomster av GroupWise Messenger på samme arbeidsstasjon. Dette kan være nyttig hvis du må logge på Messenger på separate brukerkontoer samtidig, for eksempel for brukerstøtte- eller kundestøtterepresentanter. Bruk oppstartsbryteren /multi til å kjøre flere klienter. Hvis du vil ha mer informasjon om oppstartsbrytere, kan du se ["Oppstartsalternativer for](#page-35-5)  [kommandolinje" på side 36.](#page-35-5)

## <span id="page-9-0"></span>**Logge av GroupWise Messenger**

**1** Klikk **Fil** > **Logg av**.

**Logg av** logger deg av GroupWise Messenger, men hovedvinduet er fortsatt åpent og du avslutter ikke GroupWise Messenger.

Det finnes to andre valg på menyen Fil:

- **Lukk dette vinduet lukker GroupWise Messenger-vinduet, men lar <b>vare i systemstatusfeltet** i Windows og Linux, og lar Messenger-ikonet være i docken på Mac.
- **Avslutt** logger deg av GroupWise Messenger, lukker GroupWise Messenger-vinduet, og fjerne ikonet fra systemstatusfeltet i Windows og Linux, og fra docken på Mac.

Hvis nettverksforbindelsen eller GroupWise Messenger-forbindelsen brytes, logges du av GroupWise Messenger. Så snart forbindelsen blir gjenopprettet, logges du på igjen. Hvis du er midt i en samtale når dette skjer, kan samtalen fortsette så snart forbindelsen blir gjenopprettet.

### <span id="page-9-1"></span>**Koble Messenger til andre systemer for øyeblikkelige meldinger**

Pidgin er et open source-prosjekt som lar deg koble til ulike nettverk for øyeblikkelige meldinger, herunder GroupWise Messenger. Når du bruker Pidgin med GroupWise Messenger, er du ikke begrenset til kolleger og venner som er på samme GroupWise Messenger-nettverk for øyeblikkelige meldinger. Hvis du for eksempel har en venn som bruker MSN Messenger, kan du chatte med denne vennen gjennom GroupWise Messenger-systemet ved hjelp av Pidgin.

Se [nettstedet for Pidgin](http://www.pidgin.im/) (http://www.pidgin.im/) for mer informasjon om Pidgin som ikke omtales i dette avsnittet.

- ["Laste ned og installere Pidgin" på side 10](#page-9-2)
- ["Konfigurere Pidgin" på side 11](#page-10-0)

#### <span id="page-9-2"></span>**Laste ned og installere Pidgin**

- **1** Skriv inn adressen til [nettstedet for Pidgin](http://www.pidgin.im/) (http://www.pidgin.im/) i nettleseren.
- **2** Klikk fanen **Last ned**.
- **3** Klikk operativsystemet som er installert på datamaskinen.
- **4** Klikk **Last ned**-ikonet.
- **5** Klikk **Lagre fil**.
- **6** Gå til stedet i filsystemet der du vil lagre filen, og klikk deretter **Lagre**.
- **7** Gå til stedet der du lagret filen Pidgin.exe, dobbeltklikk filen og klikk **Kjør**.
- **8** Velg foretrukket språk, og klikk deretter **OK**.

Dette starter installasjonsveiviseren for Pidgin.

- **9** Klikk **Neste** i velkomstskjermbildet i veiviseren.
- **10** Klikk **Neste** for å godta lisensavtalen.
- **11** Velg komponentene du vil installere, og klikk deretter **Neste**.

Hvis du er usikker, velg ikke noe som helst. Dette installerer bare standardalternativene.

Pidgin krever at din datamaskin har GTK (Graphical Took Kit) installert. Hvis datamaskinen ikke allerede har GTK installert , blir dette installert av installasjonsveiviseren for Pidgin.

- **12** Hvis du må installere GTK, går du til stedet der du vil installere det, og deretter klikker du **Neste**.
- **13** Gå til stedet der du vil installere Pidgin, og klikk deretter **Neste**.
- **14** Når installasjonen er fullført, klikker du **Neste**.
- **15** Merk av for **Kjør Pidgin**, og klikk deretter **Fullført**.

#### <span id="page-10-0"></span>**Konfigurere Pidgin**

Når Pidgin er installert, må du konfigurere det.

- ["Konfigurere GroupWise-kontoen" på side 11](#page-10-1)
- ["Konfigurere andre systemer for øyeblikkelige meldinger" på side 12](#page-11-0)
- ["Legge til kontakter" på side 12](#page-11-1)

#### <span id="page-10-1"></span>**Konfigurere GroupWise-kontoen**

**1** Klikk **Legg til** på velkomstsiden for Pidgin.

Siden Legg til konto vises.

- **2** Klikk nedtrekkspilen i **Protokoll**-feltet, og klikk deretter **GroupWise**.
- **3** Skriv inn Messenger-brukernavnet i **Brukernavn**-feltet.
- **4** Skriv inn Messenger-passordet i **Passord**-feltet.
- **5** Klikk kategorien **Avansert**.
- **6** I feltene **Serveradresse** og **Serverport** skriver du inn serveradressen og serverporten som GroupWise Messenger-systemet bruker.

Hvis du vet serveradressen og portnummeret, skriver du inn informasjonen i tilsvarende felter og går til [Trinn 7.](#page-10-2) Hvis du vet serveradressen og portnummeret, fullfører du følgende trinn:

- **6a** Start GroupWise Messenger.
- **6b** Klikk **Hjelp** > **Om GroupWise Messenger** på verktøylinjen i GroupWise Messenger.

Serveradressen og -porten for GroupWise Messenger-serveren vises.

- <span id="page-10-2"></span>**7** Klikk **Lagre**.
- **8** I vinduet **Kontoer** velger du GroupWise-kontoen.
- **9** Klikk **Godta** for å godta sertifikatet fra GroupWise Messenger-serveren.

Når du har godtatt sertifikatet, logges du på GroupWise Messenger-serveren gjennom Pidginprogrammet, og du kan nå sende øyeblikkelige meldinger til Messenger-kontaktene.

Hvis du vil sende en melding til brukere som bruker andre klienter enn GroupWise Messenger for øyeblikkelige meldinger, må du konfigurere disse klientene i Pidgin. Se [Konfigurere andre](#page-11-0)  [systemer for øyeblikkelige meldinger](#page-11-0) for informasjon om hvordan du gjør dette.

#### <span id="page-11-0"></span>**Konfigurere andre systemer for øyeblikkelige meldinger**

- **1** Klikk **Legg til** på Kontoer-siden.
- **2** Klikk nedtrekkspilen i **Protokoll**-feltet, og klikk deretter tjenesten for øyeblikkelige meldinger som du vil kommunisere med. Hvis du for eksempel vil sende en melding til en bruker som har en Yahoo-konto, klikker du **Yahoo**.

Du må ha en aktiv konto hos meldingstjenesten du vil kommunisere med. Hvis du for eksempel vil legge til Yahoo i listen over kontoer, må du ha en konto hos Yahoo.

- **3** I **Brukernavn**-feltet skriver du inn brukernavnet du allerede har brukt i meldingstjenesten.
- **4** I **Brukernavn**-feltet skriver du inn passordet som er tilknyttet brukernavnet.
- **5** Klikk **Lagre**.

#### <span id="page-11-1"></span>**Legge til kontakter**

- **1** Klikk **Venner** > **Legg til venn** på verktøylinjen for venneliste.
- **2** I nedtrekkslisten velger du meldingstjenesten der kontakten du vil legge til, er registrert.
- **3** I feltet **Venns brukernavn** skriver du inn kontaktens brukernavn som er tilknyttet nettverket der vedkommende er registrert.

Hvis du for eksempel vil legge til en kontakt som har konto hos Yahoo og kontakten epostadresse er Jim75@yahoo.com, skriver du inn Jim75 i feltet **Venns brukernavn**.

- **4** (Valgfritt) I **Alias**-feltet skriver du inn navnet på kontakten.
- **5** I feltet **Legg til venn i gruppe** klikker du nedtrekkslisten og klikker kategorien der du vil legge til kontakten.

Denne funksjonen bidrar til å holde orden på kontaktene.

**6** Klikk **Legg til**.

# <span id="page-12-3"></span><span id="page-12-0"></span><sup>2</sup>**Arbeide med samtaler**

- ["Sende en øyeblikkelig melding" på side 13](#page-12-1)
- ["Bruke uttrykksikoner i meldinger" på side 13](#page-12-2)
- ["Sending av filer" på side 14](#page-13-0)
- ["Endre tekstskriften i en samtale" på side 15](#page-14-0)
- ["Avholde en gruppesamtale" på side 15](#page-14-1)
- ["Legge til tidsstempler for oppføringer i samtaler" på side 16](#page-15-0)
- ["Lagre en samtale" på side 16](#page-15-1)
- ["Åpne en lagret samtale" på side 16](#page-15-2)
- ["Skrive ut en samtale" på side 17](#page-16-0)
- ["Søke i arkivene etter loggede samtaler" på side 17](#page-16-1)
- ["Sende en e-postmelding \(bare Windows\)" på side 17](#page-16-2)

### <span id="page-12-1"></span>**Sende en øyeblikkelig melding**

**1** Dobbeltklikk en kontakt og følg deretter [Trinn 3](#page-12-4).

eller

Hvis du vil sende en melding til noen som ikke er på kontaktlisten, klikker du **Send en melding**, og følger deretter [Trinn 2.](#page-12-5)

<span id="page-12-5"></span>**2** Klikk på **Finn bruker**, velg **Bruk denne bruker-ID-en**, skriv inn bruker-IDen til personen, og klikk deretter **Fullfør**.

eller

Klikk **Finn bruker**, velg **Søk etter bruker**, skriv inn hele eller deler av navnet du leter etter, og klikk deretter **Neste**. Velg ønsket bruker i **Søkeresultater**-listen, klikk **Legg til** hvis du vil legge til brukeren i kontaktlisten, og klikk deretter **Fullfør**.

eller

Klikk **Finn bruker**, klikk **Avansert**, klikk **starter med**, **inneholder** eller **er lik** på nedtrekkslisten ved siden av et felt, skriv inn informasjonen du ser etter, i feltet, og klikk deretter **Neste**. Velg ønsket bruker i **Søkeresultater**-listen, klikk **Legg til** hvis du vil legge til brukeren i kontaktlisten, og klikk deretter **Fullfør**.

- <span id="page-12-4"></span>**3** Skriv meldingen.
- **4** Klikk <sup>e</sup> eller trykk på Enter.

## <span id="page-12-2"></span>**Bruke uttrykksikoner i meldinger**

**1** I en åpen samtale klikker du  $\heartsuit$ , og deretter klikker du bildet som uttrykker hva du føler.

#### eller

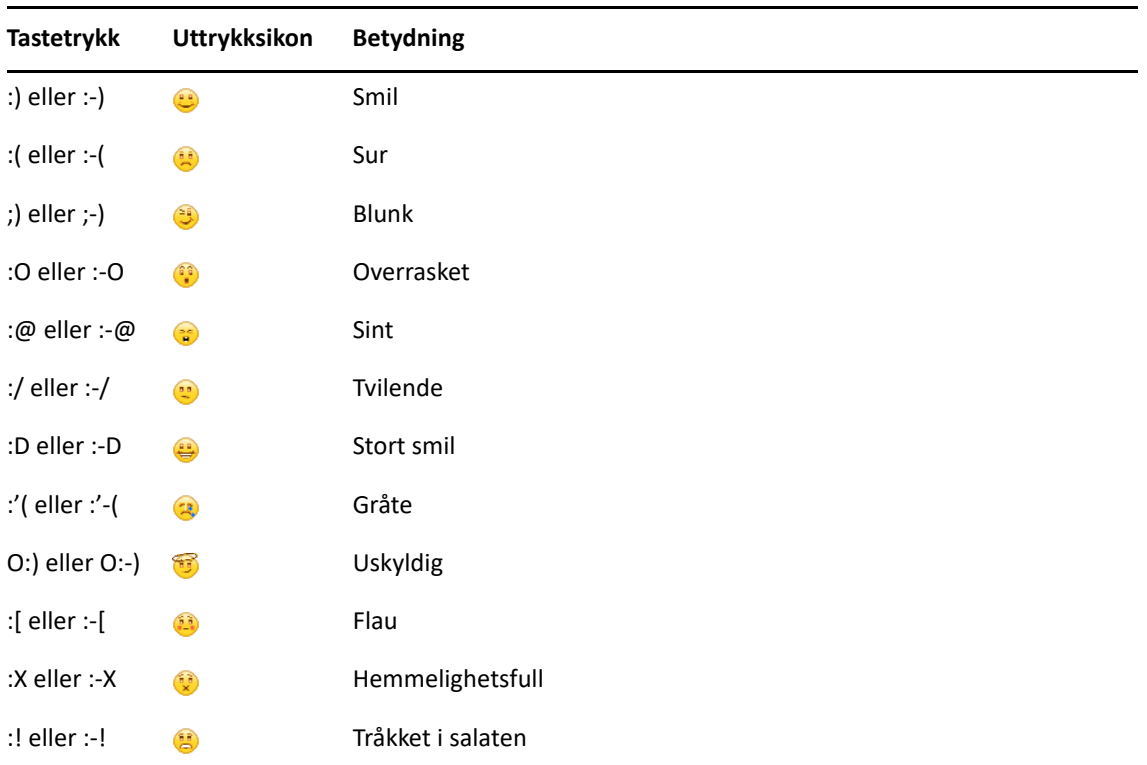

Skriv inn følgende tastetrykk for å vise et uttrykksikon:

Hvis du bruker tastetrykk i steden for å velge bildet, vises uttrykksikonet når du trykker Enter for å sende meldingen. Hvis du vil minne deg selv på tastetrykkene når du skriver en melding, klikker du **Rediger** > **Uttrykksikoner**.

Hvis du ikke vil at tastetrykkene skal omdannes til bilder, klikker du **Verktøy** > **Alternativer**, og fjerner deretter merket for **Bruk grafiske uttrykksikoner**. Denne innstillingen gjør at inntastede tegnsekvenser ikke omdannes til bilder.

#### <span id="page-13-0"></span>**Sending av filer**

#### **Nytt i 18.2**

Med Messenger 18.2 kan du sende filer gjennom Messenger-samtaler. Du kan sende en fil med **Handlinger**-menyen. **Handlinger** er tilgjengelig i menyfeltet nederst i klienten eller på høyre side av en samtale.

- **1** I **Handlinger**-menyen velger du **Send en fil**.
- **2** Bla til og velg filen du ønsker å sende. Mottakeren kan så laste ned filen.

Når du laster ned filer, kan du sette klienten til å automatisk laste ned filer og angi hvor du vil lagre dem. Slik administrer du disse innstillingene:

- **1** I **Verktøy > Alternativer** går du til **Filoverføring**.
- **2** Velg om du vil laste ned filer når de mottas og/eller hvor du vil at filene skal lastes ned.

## <span id="page-14-0"></span>**Endre tekstskriften i en samtale**

- **1** I en åpen samtale merker du teksten du vil endre.
- **2** Klikk **Rediger** > **Skrift**.
- **3** Velg det du vil bruke, og klikk deretter **OK**.

Du kan også merke tekst og gjøre valg fra hodet over teksten du skriver inn.

*Figur 2-1 Skrifthode*

Microsoft Sans Serif ▼  $10 \times$  A A A  $\parallel$  B  $\odot$   $\parallel$   $\leftarrow$ 

Se [Angi skriften i egne meldinger](#page-33-5) og [Angi skriften i mottatte meldinger](#page-33-6) for informasjon om hvordan du angir standardskrifter.

#### <span id="page-14-1"></span>**Avholde en gruppesamtale**

Du kan avholde samtaler med mer enn én bruker via øyeblikkelig melding. Start en samtale med en bruker og inviter flere brukere til å delta.

**1** Dobbeltklikk en bruker i kontaktlisten.

eller

Klikk **Send en melding**, og finn deretter en bruker ved å følge [Trinn 2 på side 13](#page-12-5).

- **2** Klikk Vis-pilen ved siden av brukernavnet du har en samtale med.
- **3** Klikk **Inviter andre**.
- **4** Klikk en bruker (eller hold Ctrl-tasten nede mens du klikker flere brukere) i kontaktlisten, og klikk deretter **OK**.

eller

Klikk **Finn bruker** for å søke etter brukere som ikke finnes på kontaktlisten. Følg [Trinn 2 på side](#page-12-5)  [13](#page-12-5).

Du kan også Ctrl+klikke flere brukere i kontaktlisten og trykke Enter for å starte en gruppesamtale.

Hver bruker som er invitert til samtalen, mottar denne meldingsboksen:

*Figur 2-2 Invitasjon til samtale-meldingsboks*

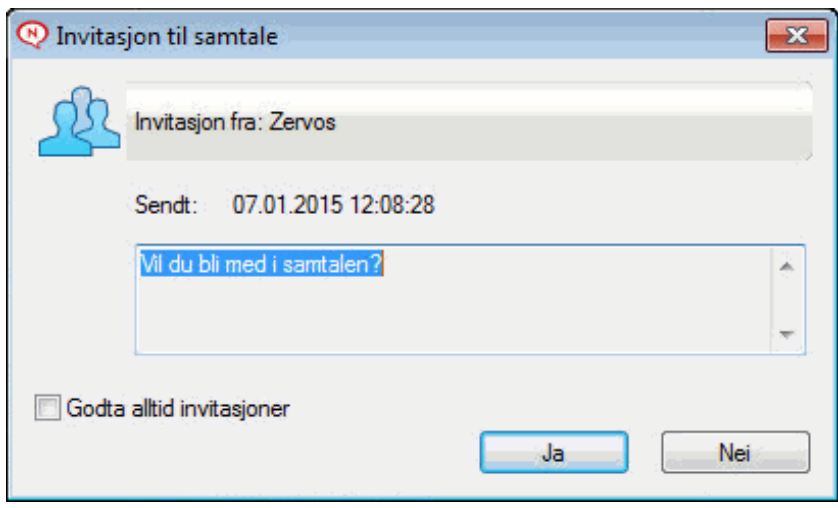

Hvis du ikke kan se listen over deltakere i denne samtalen, klikk >>>-ikonet for å åpne kontrollpanelet.

Når en bruker har godtatt invitasjonen om å delta i samtalen, kan vedkommende sende meldinger til de andre deltakerne. En bruker kan ikke se meldinger som ble sendt før vedkommende ble med i samtalen, eller etter vedkommende forlater samtalen.

### <span id="page-15-0"></span>**Legge til tidsstempler for oppføringer i samtaler**

**1** I en åpen samtale klikker du **Vis** og deretter **Vis tidsstempel**.

#### <span id="page-15-1"></span>**Lagre en samtale**

- **1** I en åpen samtale klikker du **Fil**.
- **2** Klikk **Lagre samtale som**, gå til en plassering og angi et filnavn.

eller

Klikk **Lagre samtale** hvis du allerede har lagret samtalen minst én gang.

- **3** Angi stedet der du vil lagre samtalen.
- **4** Klikk **Lagre**.

Samtalen lagres som en TXT-fil.

Du blir også spurt om å lagre en samtale når du lukker samtalen. Se [Angi om du blir bedt om å lagre](#page-31-4)  [samtaler](#page-31-4) for informasjon om hvordan du endrer denne innstillingen.

# <span id="page-15-2"></span>**Åpne en lagret samtale**

- **1** I et samtalevindu klikker du **Fil** > **Åpne lagret samtale**.
- **2** Gå til stedet der samtalen er lagret, og klikk deretter **OK** eller **Åpne**.

Hvis du vil søke etter en samtale som er arkivert, må du få tilgang fra systemansvarlig. Du finner mer informasjon under [Søke i arkivene etter loggede samtaler](#page-16-1).

#### <span id="page-16-0"></span>**Skrive ut en samtale**

**1** I en åpen samtale klikker du **Fil** > **Skriv ut samtale**.

eller

På Mac og i Linux klikker du **Arkiv** > **Skriv ut**.

**2** Klikk **Skriv ut** på nytt.

#### <span id="page-16-1"></span>**Søke i arkivene etter loggede samtaler**

Systemansvarlig kan angi at alle samtaler skal logges i et systemarkiv. Hvis du får tilgang, kan du søke i arkivet etter loggede samtaler. Menyelementet Søk i arkiv vises bare hvis du har tilgang til å søke i arkivet.

- **1** Klikk **Fil** > **Søk i arkiv**.
- **2** Bruk dialogboksen Søk i arkiverte meldinger til å søke etter deltakere, datoer og samtaletekst: Klikk **Finn** for å søke etter og legge til deltakere.

Klikk for å velge datoer i feltet **Datointervall**.

Skriv inn teksten du vil søke etter, i feltet **Inneholder tekst**.

- **3** Klikk **Søk** for å søke etter samtaler som oppfyller de angitte søkekriteriene.
- **4** Hvis du vil skrive ut eller lagre listen over loggede samtaler som vises, klikker du **Skriv ut liste** eller **Lagre liste** på Fil-menyen.
- **5** Hvis du vil skrive ut eller lagre loggede samtaler du har merket, klikker du **Skriv** ut eller **Lagre** på Fil-menyen.
- **6** Hvis du vil endre søket, klikker du **Fil**, **Endre søk**, gjør endringer og klikker deretter **Søk på nytt**.

#### <span id="page-16-2"></span>**Sende en e-postmelding (bare Windows)**

- **1** Klikk **Handlinger** > **Send e-post** fra hovedvinduet i Messenger eller en åpen samtale.
- **2** (Betinget) Hvis du valgte **Send e-post** fra hovedvinduet, velger du navnet på personen du vil sende en e-postmelding til, og deretter klikker du **OK**.

eller

Dobbeltklikk navnet til personen du vil sende en e-postmelding til.

eller

Klikk **Finn bruker**, velg **Bruk denne bruker-ID-en**, skriv inn bruker-IDen til personen, og klikk deretter **Fullfør**.

eller

Klikk **Finn bruker**, velg **Søk etter bruker**, skriv inn hele eller deler av navnet du leter etter, og klikk deretter **Neste**. Velg ønsket bruker i **Søkeresultater**-listen, klikk **Legg til på kontaktliste** hvis du ønsker det, og klikk deretter **Fullfør**.

eller

Klikk **Finn bruker** for å søke etter en person. Klikk **Avansert**, klikk **starter med**, **inneholder**, eller **er lik** på nedtrekkslisten ved siden av et felt, skriv inn opplysningene du ser etter, i feltet, og klikk **Neste**. Velg ønsket bruker i **Søkeresultater**-listen, klikk **Legg til på kontaktliste** hvis du ønsker det, og klikk deretter **Fullfør**.

**3** Når e-postelementet åpnes, fullfører du meldingen og klikker **Send** på verktøylinjen.

Hvis du vil bli spurt om å sende en e-post hver gang du forsøker å sende en øyeblikkelig melding til noen som er ikke er pålogget, klikker du **Verktøy** > **Alternativer**, velger **Melding**, kontrollerer at det er merket av for **Send e-post når jeg begynner på en melding til en frakoblet kontakt**, og klikk deretter **OK**.

# <span id="page-18-4"></span><span id="page-18-0"></span><sup>3</sup>**Arbeide med samtalerom**

Samtalerom der flere brukere kan gå sammen og diskutere et emne. Du kan lage og delta i samtalerom i klienten hvis du har rettigheter til det.

- ["Søke etter samtalerom" på side 19](#page-18-1)
- ["Delta i et samtalerom uten å søke" på side 19](#page-18-2)
- ["Lage samtalerom" på side 19](#page-18-3)
- ["Endre tilgangsrettigheter for samtalerom" på side 20](#page-19-0)
- ["Slette samtalerom" på side 20](#page-19-1)
- ["Ignorere brukere i samtalerom" på side 20](#page-19-2)
- ["Utføre ordstyreroppgaver" på side 21](#page-20-0)

#### <span id="page-18-1"></span>**Søke etter samtalerom**

Bare samtalerom som er valgt til å være søkbare under oppretting, vises i søk etter samtalerom.

- **1** Klikk **Verktøy** > **Samtalerom**.
- **2** Velg det samtalerommet du vil delta i, og klikk **Delta**.

### <span id="page-18-2"></span>**Delta i et samtalerom uten å søke**

Du kan delta i et samtalerom som ikke ble valgt til å være søkbart under opprettingen, ved å delta i samtalerommet etter navn.

**1** Klikk **Handlinger** > **Delta i samtalerom**.

De fire siste samtalerommene du deltok i, er lagret i nedtrekkslisten **Delta i samtalerom**.

### <span id="page-18-3"></span>**Lage samtalerom**

Du kan opprette et samtalerom bare hvis administrator har gitt deg tillatelse til å opprette samtalerom. Standardtilgangen tillater ikke at du oppretter samtalerom.

- **1** Klikk **Verktøy** > **Samtalerom**, og klikk deretter **Opprett**.
- **2** (Valgfritt) Velg eieren av samtalerommet.

Standard er at eier er den brukeren som lager samtalerommet.

- **3** Skriv inn navnet på samtalerommet.
- **4** (Valgfritt) Skriv inn en beskrivelse og en velkomstmelding for samtalerommet.
- **5** (Valgfritt) Velg maksimalt antall deltakere.

Standard antall deltakere er 50, og 500 er maksimalt antall for alle samtalerom.

- **6** (Valgfritt) Velg om du vil arkivere samtalerommet.
- **7** (Valgfritt) Velg om du vil at det skal gå an å søke i samtalerommet.
- **8** (Valgfritt) Klikk fanen **Tilgang**, og velg deretter tilgangsrettigheter for alle brukere eller én bestemt bruker.
- **9** Klikk **OK** for å opprette samtalerommet.

### <span id="page-19-0"></span>**Endre tilgangsrettigheter for samtalerom**

Du kan endre tilgangsrettighetene for et samtalerom som du kan endre rettigheter for.

**1** Hvis du oppretter et samtalerom med tilgangsrettigheter, klikker du **Verktøy** > **Samtalerom**, og deretter klikker du **Lag** og fanen **Tilgang**. Se [Lage samtalerom](#page-18-3) for mer informasjon om hvordan du oppretter samtalerom.

eller

Hvis du endrer rettighetene for et eksisterende samtalerom, klikker du **Verktøy** > **Samtalerom**, velger samtalerommet som skal endres, og klikker deretter **Egenskaper**.

- **2 Generell brukertilgang** vises i tilgangslisten som standard. Klikk **Finn bruker** for å legge til en bruker i tilgangslisten.
- **3** Skriv inn kontaktnavnet i feltet **Navn**, og klikk deretter **OK**.
- **4** Velg bruker, og klikk deretter **Fullført**.
- **5** Velg tilgangsrettigheter for brukeren.

**Vis:** Lar brukeren vise samtalerommet.

**Sende:** Lar brukeren sende meldinger til samtalerommet.

**Endre rettigheter:** Lar brukeren endre rettighetene til samtalerommet.

**Ordstyrer:** Ordstyrer kan slette brukere og endre emnet for samtalerommet.

**6** Klikk **Angi passord** for å angi et passord for samtalerommet.

Dette krever at brukeren skriver inn et passord for å delta i samtalerommet. Det er bare ett passord for samtalerommet.

#### <span id="page-19-1"></span>**Slette samtalerom**

- **1** Klikk **Verktøy** > **Samtalerom**.
- **2** Velg samtalerommet du vil slette, og klikk deretter **Slett** > **Ja**.

#### <span id="page-19-2"></span>**Ignorere brukere i samtalerom**

Hvis du ikke vil se meldingene som sendes til et samtalerom fra en bestemt bruker, kan du velge å ignorere denne brukeren.

**1** Høyreklikk brukeren som skal ignoreres, og klikk deretter **Ignorer**.

Hvis du vil se meldingene fra brukeren igjen, høyreklikker du brukeren du ignorerte, og klikker deretter **Ignorer**.

## <span id="page-20-0"></span>**Utføre ordstyreroppgaver**

Eieren av et samtalerom kan gjøre en person til ordstyrer på Tilgang-siden for egenskapene for samtalerommet. Se [Endre tilgangsrettigheter for samtalerom](#page-19-0) for mer informasjon om tilgangsrettigheter.

Du kan som ordstyrer for et samtalerom fjerne brukere fra samtalerommet og endre emnet for samtalerommet.

- ["Fjerne brukere fra samtalerommet" på side 21](#page-20-1)
- ["Endre emne for samtalerom" på side 21](#page-20-2)

#### <span id="page-20-1"></span>**Fjerne brukere fra samtalerommet**

Når du fjerner noen fra et samtalerom, kan de ikke lenger delta i samtalerommet. De kan imidlertid bli med på nytt i samtalerommet.

**1** Høyreklikk brukeren som skal fjernes fra samtalerommet, og klikk deretter **Fjern**.

#### <span id="page-20-2"></span>**Endre emne for samtalerom**

- **1** Klikk **Handlinger** > Rediger **Emne for samtalerom**.
- **2** Skriv inn det nye emnet i feltet **Emne for samtalerom**, og klikk deretter **OK**.

<span id="page-22-0"></span>4 <sup>4</sup>**Arbeide med kringkastinger**

> <span id="page-22-4"></span>En kringkastingsmelding er en melding som kan sendes enten til hele systemet eller til enkelte brukere. Det finnes to typer kringkastingsmeldinger: systemkringkasting som sendes til alle brukere og kringkastingsmelding som sendes til valgte brukere.

> En kringkastingsmelding er en enveismelding, som du ikke kan svare på. Standard er at kringkasting til andre brukere er aktivert og systemkringkasting er deaktivert. Systemansvarlig kan endre standardinnstilling.

- ["Motta kringkastingsmeldinger" på side 23](#page-22-1)
- ["Slette kringkastinger" på side 23](#page-22-2)
- ["Sende en kringkastingsmelding til valgte brukere" på side 23](#page-22-3)
- ["Sende en systemkringkasting" på side 24](#page-23-0)

### <span id="page-22-1"></span>**Motta kringkastingsmeldinger**

Når en kringkasting sendes til deg, vises vinduet Mottatt kringkasting. I vinduet Mottatt kringkasting kan du slette kringkastingene.

## <span id="page-22-2"></span>**Slette kringkastinger**

**1** I vinduet Mottatt kringkasting velger du kringkastingen du vil slette, og deretter klikker du **Tøm**.

Hvis du vil slette alle mottatte kringkastinger, klikker du **Tøm alle** i vinduet Mottatte kringkastinger.

**MERK:** Hvis du ikke sletter kringkastingsmeldingene, blir du bedt om å slette dem når Messenger avsluttes.

### <span id="page-22-3"></span>**Sende en kringkastingsmelding til valgte brukere**

**1** Høyreklikk en kontakt, klikk **Send kringkasting**, og fortsett deretter med [Trinn 3](#page-23-1).

eller

Hvis du vil sende en kringkasting til noen som ikke er i kontaktlisten, klikker du **Send en kringkasting** og fortsetter deretter med [Trinn 2](#page-22-5).

<span id="page-22-5"></span>**2** Klikk **Finn bruker**, velg **Bruk denne bruker-ID-en**, skriv inn bruker-IDen til personen, og klikk deretter **Legg til**.

eller

Klikk **Finn bruker**, velg **Søk etter bruker**, skriv inn hele eller deler av navnet du leter etter, og klikk deretter **Neste**. Velg ønsket bruker i **Søkeresultater**-listen, klikk **Legg til på kontaktliste** hvis du ønsker det, og klikk deretter **Fullfør**.

eller

Klikk på **Finn bruker**, klikk **starter med**, **inneholder** eller **er lik** på nedtrekkslisten ved siden av et felt, skriv inn informasjonen du ser etter, i feltet, og klikk deretter **Neste**. Velg ønsket bruker i **Søkeresultater**-listen, klikk **Legg til på kontaktliste** hvis du ønsker det, og klikk deretter **Fullfør**.

- <span id="page-23-1"></span>**3** Skriv inn kringkastingsmeldingen.
- **4** Klikk <sup>e</sup> eller trykk på Enter.

#### <span id="page-23-0"></span>**Sende en systemkringkasting**

En systemkringkasting sendes til alle i hele systemet som er pålogget. Du må få tilgang av systemansvarlig til å sende systemkringkastinger.

- **1** Klikk **Handlinger** > **Send systemkringkasting**.
- **2** Skriv inn kringkastingsmeldingen.
- **3** Klikk eller trykk på Enter.

# <span id="page-24-4"></span><span id="page-24-0"></span><sup>5</sup>**Arbeide med kontakter**

- ["Legge til en kontakt" på side 25](#page-24-1)
- ["Slette en kontakt" på side 25](#page-24-2)
- ["Organisere kontaktlisten" på side 25](#page-24-3)
- ["Importere kontaktlister" på side 26](#page-25-0)
- ["Eksportere kontaktlister" på side 26](#page-25-1)

# <span id="page-24-1"></span>**Legge til en kontakt**

- **1** Klikk **Legg til en kontakt**.
- **2** Skriv inn en del av navnet eller hele navnet på personen du vil legge til, klikk **Neste**, klikk navnet i **søkeresultatlisten**, og klikk deretter **Legg til**.

eller

Velg **Bruk denne bruker-ID-en**, skriv inn bruker-ID-en til personen, og klikk deretter **Legg til**. eller

Klikk **Avansert**, klikk **starter med**, **inneholder**, eller **er lik** på nedtrekkslisten ved siden av et felt, skriv inn opplysningene du ser etter, i feltet, og klikk **Neste**. Velg ønsket bruker i **søkeresultatlisten** og klikk **Legg til**.

### <span id="page-24-2"></span>**Slette en kontakt**

**1** Høyreklikk kontakten, og klikk deretter **Fjern**.

## <span id="page-24-3"></span>**Organisere kontaktlisten**

Du kan organisere kontaktlisten ved å dra kontakter og mapper der du vil ha dem. Eller du kan bruke følgende trinn:

- **1** Klikk **Verktøy** > **Organiser kontakter**. På Mac klikker du **Valg** > **Organiser**.
- **2** Klikk kontaktnavnet, og klikk **Flytt opp** eller **Flytt ned** for å endre plasseringen i listen.
- **3** Hvis du vil legge til en mappe, klikker du **Legg til mappe** og skriver inn mappenavnet.
- **4** Hvis du vil flytte en kontakt til en mappe, drar du kontakten til mappen eller klikker kontakten, klikker **Flytt**, velger mappen fra nedtrekkslisten og klikker **OK**.
- **5** Klikk **Lukk**.

### <span id="page-25-0"></span>**Importere kontaktlister**

Du kan importere en kontaktliste hvis du har en NMX-fil (kontaktlistefil) å importere. En .nmx-fil er en fil som har blitt eksportert fra en kontaktliste i GroupWise Messenger. De importerte kontaktene flettes inn i den eksisterende kontaktlisten.

- **1** Klikk **Fil** > **Importer kontakter**.
- **2** Bla deg fram til plasseringen av NMX-filen.
- **3** Klikk filnavnet, og klikk deretter **Åpne**.

#### <span id="page-25-1"></span>**Eksportere kontaktlister**

Du kan lagre kontaktlisten som en NMX-fil (kontaktlistefil) som du kan sende til andre brukere. Når noen importerer NMX-filen, flettes de importerte kontaktene inn i deres eksisterende kontaktliste.

- **1** Klikk **Fil** > **Eksporter kontakter**.
- **2** Gå til plasseringen av NMX-filen.
- **3** Velg filnavnet, og klikk deretter **Lagre**.

6

# <span id="page-26-3"></span><span id="page-26-0"></span><sup>6</sup>**Arbeide med din personlige logg**

Den personlige loggen viser alle tidligere meldinger som du enten har mottatt eller sendt i GroupWise Messenger. Denne funksjonen er nyttig når du trenger å finne opplysninger i en tidligere melding. Både samtaler, samtalerom og kringkastingsmeldinger inngår i den personlige loggen din. Personlig logg kan deaktiveres av administrator. Standard er at den personlige loggen er aktivert for alle brukere.

- ["Vise nylig logg for samtale, samtalerom eller kringkasting" på side 27](#page-26-1)
- ["Vise utvidet logg for samtale, samtalerom eller kringkasting" på side 27](#page-26-2)
- ["Deaktivere eller aktivere den personlige loggen i et vindu for samtale, samtalerom eller](#page-27-0)  [kringkasting" på side 28](#page-27-0)
- ["Slette loggen" på side 28](#page-27-1)
- ["Forstå hvordan flere forbindelser påvirker den personlige loggen" på side 28](#page-27-2)

## <span id="page-26-1"></span>**Vise nylig logg for samtale, samtalerom eller kringkasting**

Den personlige loggen viser som standard de 100 siste meldingene i et vindu for samtale, et samtalerom eller en kringkasting.

Samtaleloggen lagres på alle enhetene eller datamaskinene der du var logget på GroupWise Messenger da samtalen pågikk. Hvis du var logget på Messenger på flere enheter da samtalen pågikk, blir loggen for samtalen lagret på alle enhetene. Hvis du var logget på bare én enhet da samtalen pågikk, er loggen bare tilgjengelig fra denne enheten.

### <span id="page-26-2"></span>**Vise utvidet logg for samtale, samtalerom eller kringkasting**

Du kan vise loggfilen for en samtale fra samtalevinduet. Hver gang du har en samtale, går til et rom eller sender eller mottar en kringkasting, blir dette skrevet i en loggfil.

Loggen lagres på enheten der samtalen ble utført. Hvis du for eksempel har en samtale på den bærbare datamaskinen, kan du ikke vise loggen for denne samtalen på mobiltelefonen.

De fleste loggfiler er tilknyttet vindustypen du er i, og hvem du sender meldinger til. Alle samtalene med Mike Palu blir for eksempel lagret i en fil med navnet Conv\_mpalu\_*number*.hst. Hvis det er en loggfil for samtalerom, endres filnavnet til *Chat\_nameofchatroom\_number*.hst. Alle sendte kringkastinger lagres imidlertid i filen Broadcasts sent.hst. Du kan endre plasseringen av loggfilen. Se [Endre plasseringen av loggfilen](#page-34-4) for mer informasjon om flytting av loggfilen.

Når loggfilen vises, kan du ikke redigere filen fra loggvinduet.

**1** Klikk **Vis logg** fra et samtalevindu, et samtaleromvindu eller et kringkastingsvindu. Innholdet i loggfilen vises.

#### <span id="page-27-0"></span>**Deaktivere eller aktivere den personlige loggen i et vindu for samtale, samtalerom eller kringkasting**

Personlig logg er aktivert som standard.

- **1 Klikk** > **Verktøy** > **Alternativer** og deretter **Logg**. På Mac klikker du **Valg** > **Alternativer** og deretter **Logg**.
- **2** Fjern merket for **Vis logg i samtalevinduer**.

### <span id="page-27-1"></span>**Slette loggen**

- **1** Klikk **Verktøy** > **Alternativer** og deretter **Logg**. På Mac klikker du **Valg** > **Alternativer** og deretter **Logg**.
- **2** Velg antall dager som nylige meldinger skal beholdes.
- **3** Klikk **Slett logg**.

Dette sletter alle meldinger opptil antall dager som er valgt. Du kan bare slette loggen opptil én dag.

Hvis du vil slette loggen fullstendig, må du slette loggfilen. Hvis du vil finne ut hvor loggfilene er lagret, klikker du **Verktøy** > **Alternativer** og deretter **Logg**. På Mac klikker du **Valg** > **Alternativer** og deretter **Logg**. Plasseringen for loggfilen er lagret i feltet **Lagre samtaler lokalt**.

Du kan endre plasseringen av loggfilen. Se [Endre plasseringen av loggfilen](#page-34-4) for mer informasjon om flytting av loggfilen.

### <span id="page-27-2"></span>**Forstå hvordan flere forbindelser påvirker den personlige loggen**

Samtaleloggen lagres på alle enhetene eller datamaskinene der du var logget på GroupWise Messenger da samtalen pågikk. Hvis du var logget på Messenger på flere enheter da samtalen pågikk, blir loggen for samtalen lagret på alle enhetene. Hvis du var logget på bare én enhet da samtalen pågikk, er loggen bare tilgjengelig fra denne enheten.

# <span id="page-28-0"></span>7 <sup>7</sup>**Arbeide med statuser**

- <span id="page-28-4"></span>["Endre statusen" på side 29](#page-28-1)
- ["Opprette tilpasset status" på side 29](#page-28-2)
- ["Forstå hvordan flere forbindelser påvirker statusen" på side 29](#page-28-3)

#### <span id="page-28-1"></span>**Endre statusen**

- **1** Klikk **statuslinjen** (der navnet ditt vises under menylinjen).
- **2** Klikk statusen du vil at andre brukere skal se ved siden av ditt navn i deres kontaktlister.
	- + **Pålogget**
	- ◆ Opptatt
	- $\cdot$   $\circ$  Borte
	- <u>N</u>Vis som ikke pålogget

Du kan også høyreklikke GoroupWise Messenger-ikonet i systemstatusfeltet (bare Windows og Linux), klikke **Status**, og deretter klikker på en status.

#### <span id="page-28-2"></span>**Opprette tilpasset status**

- **1** Klikk **Fil** > **Status** > Tilpasset status.
- **2** Klikk **Legg til**.
- **3** Skriv inn et navn på den tilpassede statusen, for eksempel I et møte.
- **4** Velg **Pålogget**, **Opptatt** eller **Borte** fra nedtrekkslisten **Vis som**. Dette avgjør hvilket ikon som vises ved siden av statusen.
- **5** (Valgfritt) Skriv inn teksten som automatisk skal sendes til brukeren som forsøker å sende en øyeblikkelig melding til deg når du har valgt denne statusen. Eksempel: Jeg er i et møte nå, og kan ikke svare.
- **6** Klikk **OK** og deretter **Lukk**.

## <span id="page-28-3"></span>**Forstå hvordan flere forbindelser påvirker statusen**

Flere forbindelser kan påvirke hvordan statusen vises når du endrer statusen og logger på en sekundær enhet.

#### **Endre status**

Når du er logget på GroupWise Messenger på flere enheter, og du endrer statusen på én enhet, gjenspeiles endringen umiddelbart på alle enhetene.

Når du for eksempel er logget på Messenger på den stasjonære datamaskinen og mobiltelefonen og du endrer Messenger-statusen til Borte på telefonen, gjenspeiles endringen også på den stasjonære datamaskinen. Andre ser derfor statusen Borte. (Unntaket er når statusen flyttes til Inaktiv på én enhet på grunn av inaktivitet på denne enheten. I slike tilfeller vil statusen ikke endres til Inaktiv på enheter der du er aktiv.)

#### **Logge på**

Når du logger på Messenger på en enhet, oppdager Messenger om en status allerede finnes på en annen enhet. Hvis en status finnes, brukes denne statusen på enheten når du logger på. Hvis en status ikke finnes, brukes standardstatusen for enheten.

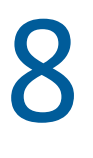

# <span id="page-30-2"></span><span id="page-30-0"></span><sup>8</sup> **Tilpasse GroupWise Messenger**

Denne delen inneholder følgende emner:

- ["Endre passordet" på side 31](#page-30-1)
- ["Angir når GroupWise Messenger åpnes" på side 32](#page-31-0)
- ["Angi å vise kontakter ved oppstart" på side 32](#page-31-1)
- ["Angi ventetid før du vises som inaktiv" på side 32](#page-31-2)
- ["Angi om du blir bedt om å lagre samtaler" på side 32](#page-31-3)
- ["Angi å spørre om å koble til Internett" på side 33](#page-32-0)
- ["Angi å vise grafiske uttrykksikoner" på side 33](#page-32-1)
- ["Angi å alltid å godta invitasjoner til konferanser uten å spørre" på side 33](#page-32-2)
- ["Angi språk for grensesnittet" på side 33](#page-32-3)
- ["Angi å huske passordet" på side 33](#page-32-4)
- ["Angi skriften i egne meldinger" på side 34](#page-33-0)
- ["Angi hvordan Enter-tasten fungerer" på side 34](#page-33-1)
- ["Angi skriften i mottatte meldinger" på side 34](#page-33-2)
- ["Angi alternativer for ikke pålogget for kontakter" på side 34](#page-33-3)
- ["Angi når du mottar lyder og varsler" på side 34](#page-33-4)
- ["Angi hvem som kan se din status og sende deg meldinger" på side 35](#page-34-0)
- ["Endre utseende på kontaktlisten" på side 35](#page-34-1)
- ["Endre plasseringen av loggfilen" på side 35](#page-34-2)
- ["Angi å vise loggen i samtalevinduet" på side 35](#page-34-3)
- ["Angi antall dager som skal beholdes i loggen" på side 36](#page-35-0)
- ["Vise bare påloggede kontakter" på side 36](#page-35-1)
- ["Slå av lyden \(bare Windows og Linux\)" på side 36](#page-35-2)
- ["Bruke alternativer for oppstart" på side 36](#page-35-3)

#### <span id="page-30-1"></span>**Endre passordet**

Hvis systemansvarlig gir deg rettigheter, kan du endre passordet til GroupWise Messenger. Fordi du logger deg på GroupWise Messenger ved hjelp av GroupWise-passordet, endres katalogpassordet.

- **1** Klikk **Verktøy** > **Endre passord**. På Mac klikker du **Valg** > **Endre passord**.
- **2** Skriv inn det gamle passordet i feltet **Gammelt passord**, og skriv deretter inn det nye passordet i feltene **Nytt passord** og **Bekreft passord**.
- **3** Klikk **OK**.

## <span id="page-31-0"></span>**Angir når GroupWise Messenger åpnes**

- Klikk **Verktøy** > **Alternativer**. På Mac klikker du **Valg** > **Alternativer**.
- Klikk **Generelt**.
- Merk eller fjern merkingen for **Start GroupWise Messenger ved oppstart av Windows**.
- Klikk **OK**.

I GroupWise-klienten kan du også angi om GroupWise Messenger skal åpnes ved oppstart av GroupWise-klienten. I GroupWise-klienten klikker du **Verktøy** > **Alternativer**, dobbeltklikker **Miljø**, og merker eller fjerner deretter merket for **Start Messenger ved oppstart**.

## <span id="page-31-1"></span>**Angi å vise kontakter ved oppstart**

- Klikk **Verktøy** > **Alternativer**. På Mac klikker du **Valg** > **Alternativer**.
- Klikk **Generelt**.
- Merk eller fjern merket for **Vis kontaktlisten når GroupWise Messenger starter**.

Hvis du fjerner merket for **Vis kontaktlisten når GroupWise Messenger starter**, starter GroupWise Messenger minimert i systemstatusfeltet.

### <span id="page-31-2"></span>**Angi ventetid før du vises som inaktiv**

Hvis du ikke bruker GroupWise Messenger innenfor et gitt tidsrom, vises «Inaktiv» ved siden av statusen for ditt navn i kontaktlisten til andre brukere. Du kan endre dette tidsrommet.

- Klikk **Verktøy** > **Alternativer**. På Mac klikker du **Valg** > **Alternativer**.
- Klikk **Generelt**.
- Pass på at det er merket av for **Vis meg som inaktiv etter \_\_ minutter**.
- Endre tidsrommet.
- <span id="page-31-4"></span>Klikk **OK**.

### <span id="page-31-3"></span>**Angi om du blir bedt om å lagre samtaler**

- Klikk **Verktøy** > **Alternativer**. På Mac klikker du **Valg** > **Alternativer**.
- Klikk **Generelt**.
- Merk eller fjern merket for **Spør om å lagre samtaler når jeg lukker dem**.
- Klikk **OK**.

## <span id="page-32-0"></span>**Angi å spørre om å koble til Internett**

Etter å ha klikket på en kobling til Internett fra en melding, kan du konfigurere Messenger til å vise en boks som varsler deg om at du er ferd med å koble til Internett.

- Klikk **Verktøy** > **Alternativer**. På Mac klikker du **Valg** > **Alternativer**.
- Klikk **Generelt**.
- Merk eller fjern merket for **Spør for å koble til Internett**.
- Klikk **OK**.

### <span id="page-32-1"></span>**Angi å vise grafiske uttrykksikoner**

- Klikk **Verktøy** > **Alternativer**. På Mac klikker du **Valg** > **Alternativer**.
- Klikk **Generelt**.
- Merk eller fjern merket for **Bruk grafiske uttrykksikoner**.
- Klikk **OK**.

#### <span id="page-32-2"></span>**Angi å alltid å godta invitasjoner til konferanser uten å spørre**

- Klikk **Verktøy** > **Alternativer**. På Mac klikker du **Valg** > **Alternativer**.
- Klikk **Generelt**.
- Merk eller fjern merket for **Alltid godta invitasjoner til konferanser uten spørsmål**.
- Klikk **OK**.

#### <span id="page-32-3"></span>**Angi språk for grensesnittet**

- Klikk **Verktøy** > **Alternativer**. På Mac klikker du **Valg** > **Alternativer**.
- Klikk **Generelt**.
- Angi språk for brukergrensesnittet i nedtrekkslisten **Brukergrensesnittspråk**.
- Klikk **OK**.

#### <span id="page-32-4"></span>**Angi å huske passordet**

- Klikk **Verktøy** > **Alternativer**. På Mac klikker du **Valg** > **Alternativer**.
- Klikk **Generelt**.
- Merk eller fjern merket for **Husk passordet mitt**.
- Klikk **OK**.

## <span id="page-33-0"></span>**Angi skriften i egne meldinger**

- <span id="page-33-5"></span>Klikk **Verktøy** > **Alternativer**. På Mac klikker du **Valg** > **Alternativer**.
- Klikk **Melding**.
- Klikk **Endre** (ved siden av **Standardskrift når jeg skriver meldinger**).
- Velg skrift, og klikk **OK**.
- Klikk **OK**.

#### <span id="page-33-1"></span>**Angi hvordan Enter-tasten fungerer**

Som standard sendes meldingen du skriver, når du trykker Enter-tasten. Du kan endre dette slik at Enter-tasten setter inn en ny linje i meldingen.

- Klikk **Verktøy** > **Alternativer**. På Mac klikker du **Valg** > **Alternativer**.
- Klikk **Melding**.
- Velg **Enter-tasten setter inn ny linje når meldinger skrives**.
- <span id="page-33-6"></span>Klikk **OK**.

Ctrl+Enter og Skift+Enter setter alltid inn en ny linje, og Alt+Enter sender alltid en melding.

#### <span id="page-33-2"></span>**Angi skriften i mottatte meldinger**

- Klikk **Verktøy** > **Alternativer**. På Mac klikker du **Valg** > **Alternativer**.
- Klikk **Melding**.
- Velg ett av alternativene i gruppeboksen **Mottak av meldinger**.
- Klikk **OK**.

### <span id="page-33-3"></span>**Angi alternativer for ikke pålogget for kontakter**

- Klikk **Verktøy** > **Alternativer**. På Mac klikker du **Valg** > **Alternativer**.
- Klikk **Melding**.
- Velg ett av alternativene i gruppeboksen **Ikke påloggede kontakter**.

**Send e-post når jeg begynner på en melding til en frakoblet kontakt** er bare tilgjengelig i Windows-klienten. (Når det er merket av for dette alternativet, vil start av en melding til en avlogget kontakt i Messenger, åpne en e-postmelding til denne kontakten.)

Klikk **OK**.

#### <span id="page-33-4"></span>**Angi når du mottar lyder og varsler**

- Klikk **Verktøy** > **Alternativer**. På Mac klikker du **Valg** > **Alternativer**.
- Klikk **Varslinger**.
- I listen **Varsling om hendelser** klikker du hendelsen du vil angi lyder og varsler for.
- Merk eller fjern merkingen for **Vis advarsel** og **Spill av lyd**. Hvis du vil endre standardlyden, blar du deg frem til en annen lydfil.
- (Valgfritt) Merk av for **Ikke spill av lyder med mindre statusen min er Pålogget**.
- Klikk **OK**.

Hvis du vil dempe all lyd midlertidig, høyreklikker du statusikonet for GroupWise Messenger i systemstatusfeltet, og deretter klikker du **Demp**. Følg samme prosedyre for å slå lyden på igjen. Hvis du bruker demping til å slå av lyder, slås de på igjen neste gang du logger på GroupWise Messenger.

#### <span id="page-34-0"></span>**Angi hvem som kan se din status og sende deg meldinger**

- Klikk **Verktøy** > **Alternativer**. På Mac klikker du **Valg** > **Alternativer**.
- Klikk **Konfidensialitet**.
- Bruk knappene **Legg til** og **Fjern** for å legge til og fjerne brukere fra **tillatelseslisten** og **blokkeringslisten**.
- (Valgfritt) Velg brukere og bruk knappene **Blokker** og **Tillat** for å flytte brukere fra en liste til den andre.
- Klikk **OK**.

### <span id="page-34-1"></span>**Endre utseende på kontaktlisten**

- Klikk **Verktøy** > **Alternativer**. På Mac klikker du **Valg** > **Alternativer**.
- Klikk **Utseende**.
- Klikk **Endre**, og velg deretter skrift, skriftstil og skriftstørrelse.
- <span id="page-34-4"></span>Klikk **OK** to ganger.

### <span id="page-34-2"></span>**Endre plasseringen av loggfilen**

Du kan bare angi én plassering for alle loggfilene. Når du endrer plassering for loggfilen, blir det opprettet nye loggfiler, og det gamle innholdet i loggfilen vises ikke når du viser loggfilen.

- Klikk **Verktøy** > **Alternativer**. På Mac klikker du **Valg** > **Alternativer**.
- Klikk **Logg**.
- Velg **Lagre samtaler lokalt**.
- Klikk **Bla gjennom**, og gå deretter til stedet der du vil lagre loggfilene.
- Klikk **OK** to ganger.

#### <span id="page-34-3"></span>**Angi å vise loggen i samtalevinduet**

- Klikk **Verktøy** > **Alternativer**. På Mac klikker du **Valg** > **Alternativer**.
- Klikk **Logg**.
- Merk eller fjern merket for **Vis logg i samtalevinduer**.
- **4** Angi antall nylige meldinger som skal vises.
- **5** Klikk **OK**.

## <span id="page-35-0"></span>**Angi antall dager som skal beholdes i loggen**

- **1** Klikk **Verktøy** > **Alternativer**. På Mac klikker du **Valg** > **Alternativer**.
- **2** Klikk **Logg**.
- **3** Angi antall dager som meldinger skal beholdes i loggen.
- **4** Klikk **Slett logg** for å slette loggen som er eldre enn antall dager som er valgt.
- **5** Klikk **OK**.

## <span id="page-35-1"></span>**Vise bare påloggede kontakter**

Som standard vises alle kontaktene i kontaktlisten.

**1** Klikk  $\mathbb{R}$  over kontaktlisten, og klikk deretter på Vis påloggede kontakter.

eller

Klikk **Vis** > **Vis påloggede kontakter**.

# <span id="page-35-2"></span>**Slå av lyden (bare Windows og Linux)**

Du kan slå av alle lyder midlertidig.

- <span id="page-35-6"></span>1 Høyreklikk **G**GroupWise Messenger-statusikonet i systemstatusfeltet, og velg deretter Demp.
- **2** Gjenta [Trinn 1](#page-35-6) for å slå lyder på igjen.

Hvis du bruker demping til å slå av lyder, slås de på igjen neste gang du logger på GroupWise Messenger.

Se [Angi når du mottar lyder og varsler](#page-33-4) for informasjon om hvordan du angir varsling med lyd og varsler.

### <span id="page-35-3"></span>**Bruke alternativer for oppstart**

- ["Oppstartsalternativer for kommandolinje" på side 36](#page-35-4)
- <span id="page-35-5"></span>["Oppstartsalternativer for URL-adresse" på side 37](#page-36-0)

#### <span id="page-35-4"></span>**Oppstartsalternativer for kommandolinje**

Du kan bruke følgende oppstartsalternativer fra kommandolinjen når du starter GroupWise Messenger:

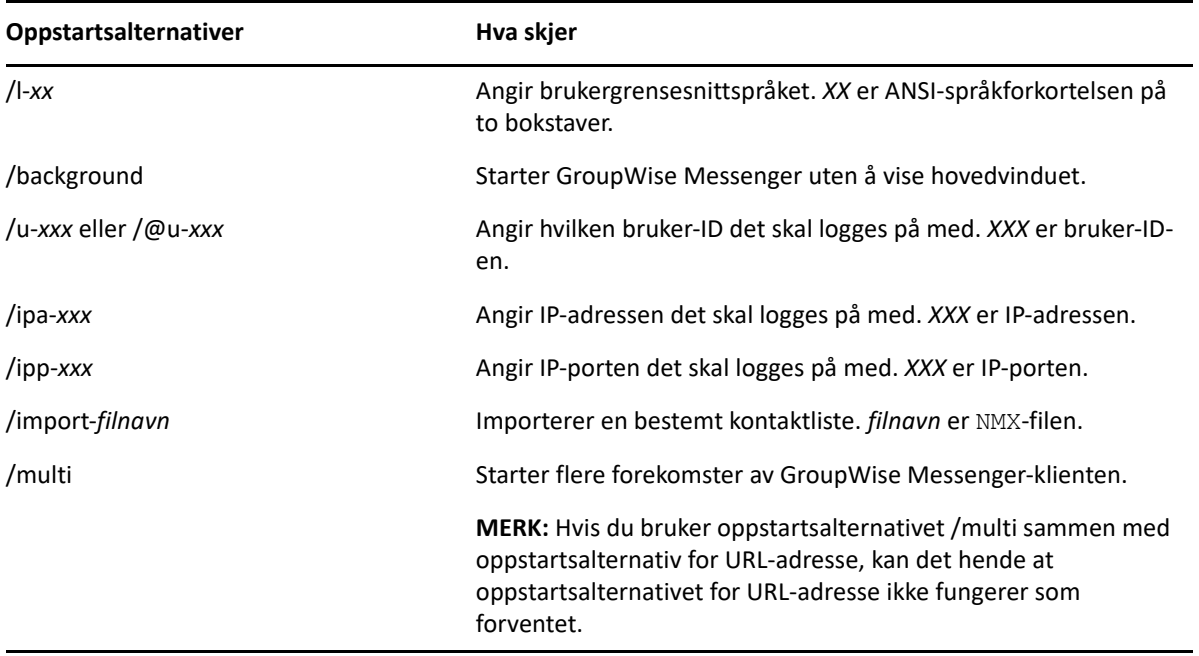

#### <span id="page-36-0"></span>**Oppstartsalternativer for URL-adresse**

Alternativene nedenfor kan brukes fra kommandolinjen og i nettleservindu.

**MERK:** Når du bruker oppstartsalternativene for URL-adresse i dette avsnittet, fra kommandolinjen, må du sette alternativet mellom anførselstegn. For eksempel:

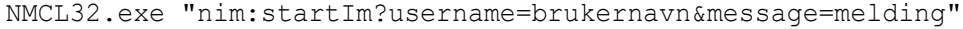

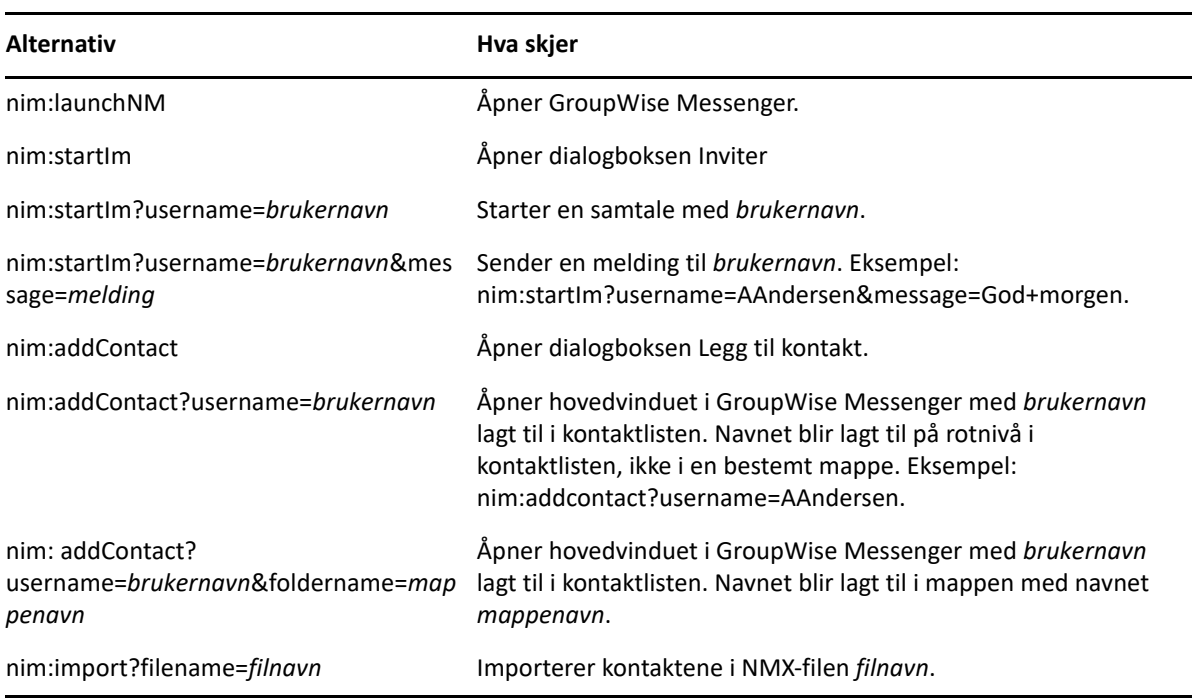

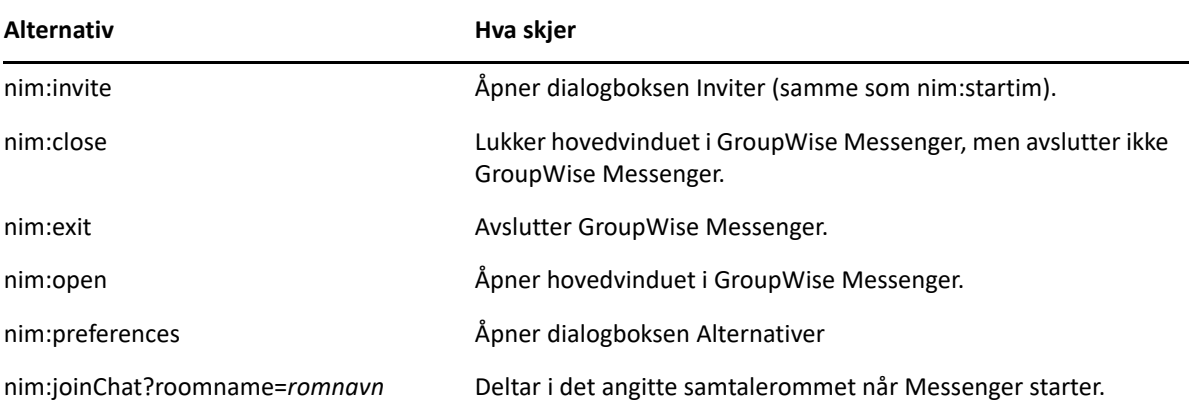

#### <span id="page-38-0"></span>9 <sup>9</sup>**Bruke GroupWise Messenger fra GroupWise (bare Windows)**

Følgende alternativer for GroupWise Messenger er tilgjengelige i GroupWise:

- <span id="page-38-3"></span>["Vise tilstedestatus for Messenger i GroupWise \(bare Windows\)" på side 39](#page-38-1)
- ["Sende en øyeblikkelig melding" på side 39](#page-38-2)
- ["Vise kontaktlisten i GroupWise Messenger" på side 40](#page-39-0)
- ["Angi om GroupWise Messenger skal starte når GroupWise starter" på side 40](#page-39-1)
- ["Vise alternativer for GroupWise Messenger" på side 40](#page-39-2)

Du må bruke Windows-klienten for begge for at GroupWise Messenger skal fungere med GroupWise.

### <span id="page-38-1"></span>**Vise tilstedestatus for Messenger i GroupWise (bare Windows)**

Med GroupWise-klienten for Windows kan du se tilstedestatusen for en bruker. Tilstedestatusen vises på følgende steder: hurtiginformasjonen for **Til**-feltet ved sending av en melding, hurtiginformasjonen for **Fra**-feltet for meldinger du har mottatt, og i hurtiginformasjonen for kontakter i adresseboken.

Hvis du vil vise hurtiginformasjonen, holder du musepekeren over kontakten. Hurtiginformasjonen vises etter en kort stund.

Du kan sende en melding til kontakter som er pålogget, ved å klikke tilstedestatusen.

#### <span id="page-38-2"></span>**Sende en øyeblikkelig melding**

**1** I GroupWise klikker du **Fil** > **Ny** og deretter **Øyeblikkelig melding**.

eller

Klikk tilstedestatusen for en kontakt. Fortsett med [trinn 4](#page-38-4).

**2** Klikk personen du vil sende en melding til.

eller

Klikk **Finn bruker**-knappen hvis du vil søke etter en person som ikke er på kontaktlisten din.

- **3** Klikk **OK**.
- <span id="page-38-4"></span>**4** Skriv meldingen.
- **5** Trykk Enter, eller trykk Alt+Enter.

## <span id="page-39-0"></span>**Vise kontaktlisten i GroupWise Messenger**

**1** I GroupWise klikker du **Verktøy** > **Messenger** > **Kontaktliste**.

#### <span id="page-39-1"></span>**Angi om GroupWise Messenger skal starte når GroupWise starter**

- **1** I GroupWise klikker du **Verktøy** > **Alternativer**.
- **2** Dobbeltklikk **Miljø**.
- **3** Merk eller fjern merkingen av **Start Messenger ved oppstart** på fanen **Generelt**.

Hvis du kjører både GroupWise og GroupWise Messenger og avslutter GroupWise, vil GroupWise Messenger fortsette å kjøre til du avslutter det.

### <span id="page-39-2"></span>**Vise alternativer for GroupWise Messenger**

**1** I GroupWise klikker du **Verktøy** > **Messenger** og deretter **Innstillinger**.

# <span id="page-40-0"></span>10 <sup>10</sup>**Bruke GroupWise Messenger på mobile enheter**

<span id="page-40-1"></span>GroupWise Messenger 18 og nyere er tilgjengelig for støttede mobile iOS-, Android- og BlackBerryenheter. Siden du kan være logget på Messenger fra flere steder samtidig, kan du bruke Messenger på telefonen eller nettbrettet når du er logget på Messenger på den stasjonære datamaskinen. (Samtaleloggen lagres på enheten eller datamaskinen du var logget på da du utførte samtalen. For mer informasjon om meldingsloggen, kan du se [Arbeide med din personlige logg.](#page-26-3))

For spesifikk informasjon om hvordan du bruker Messenger-mobilappen, kan du se *[Hurtigveiledning](https://www.novell.com/documentation/groupwise18/messenger18_mobile/data/messenger18_mobile.html)  [for GroupWise Messenger 18 Mobile](https://www.novell.com/documentation/groupwise18/messenger18_mobile/data/messenger18_mobile.html)* referere eller trykke på **Innstillinger** > **Hjelp** i mobilappen.

# <span id="page-42-1"></span><span id="page-42-0"></span>A <sup>A</sup>**Hva er nytt i GroupWise Messenger 18?**

Hvis du vil se hva som er nytt i Messenger-klienten, kan du se *GroupWise Messenger 18 Release Notes*.

#### <span id="page-44-0"></span>B <sup>B</sup> **Tilgjengelighet for brukere med funksjonshemninger**

<span id="page-44-2"></span>Micro Focus arbeider for å utvikle produkter som er tilgjengelige, og som kan brukes av alle personer, også brukere med funksjonshemninger.

Mange tilgjengelighetsfunksjoner er innebygd i GroupWise Messenger. Disse funksjonene er tilgjengelige for alle, uten behov for ytterligere hjelpemidler.

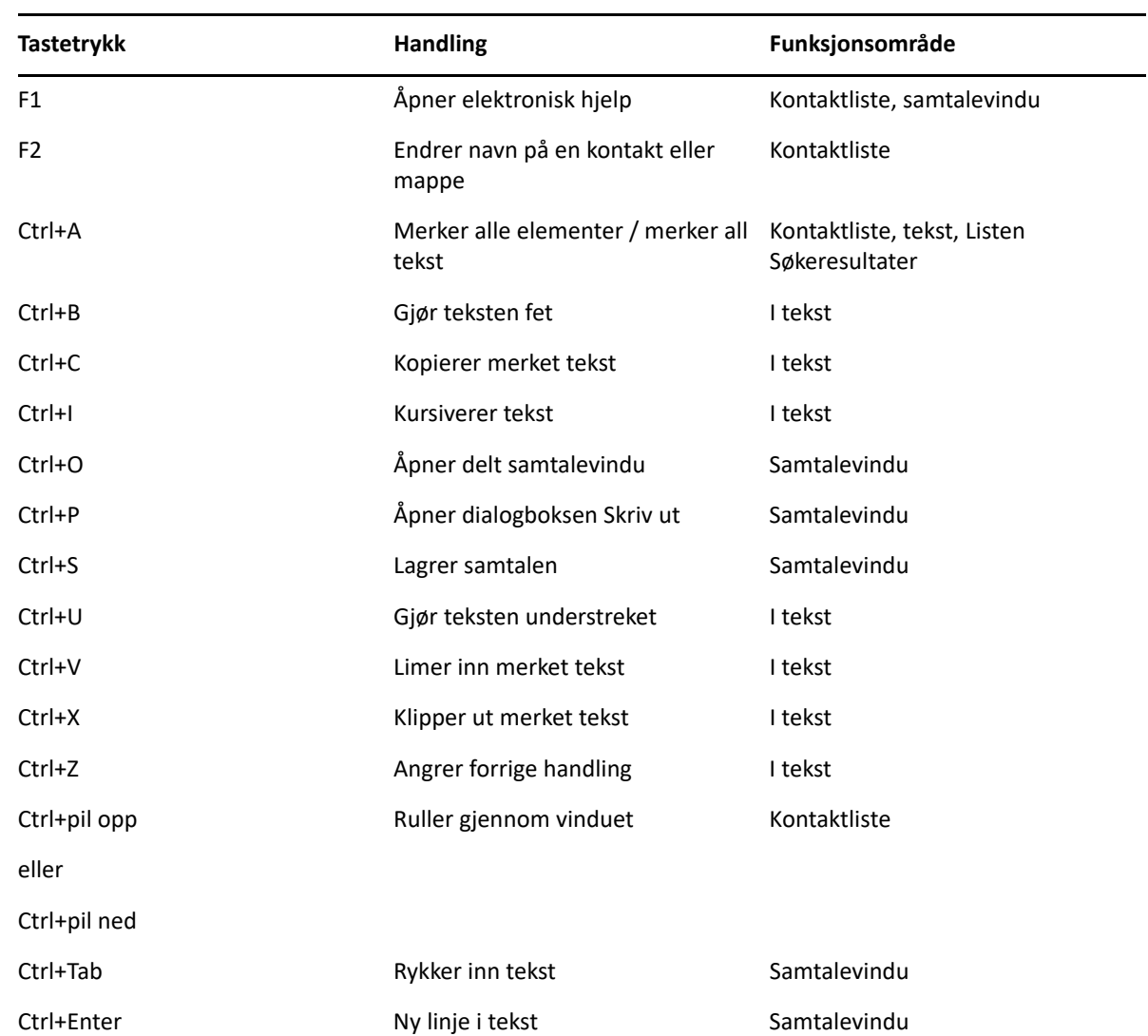

# <span id="page-44-1"></span>**Hurtigtaster**

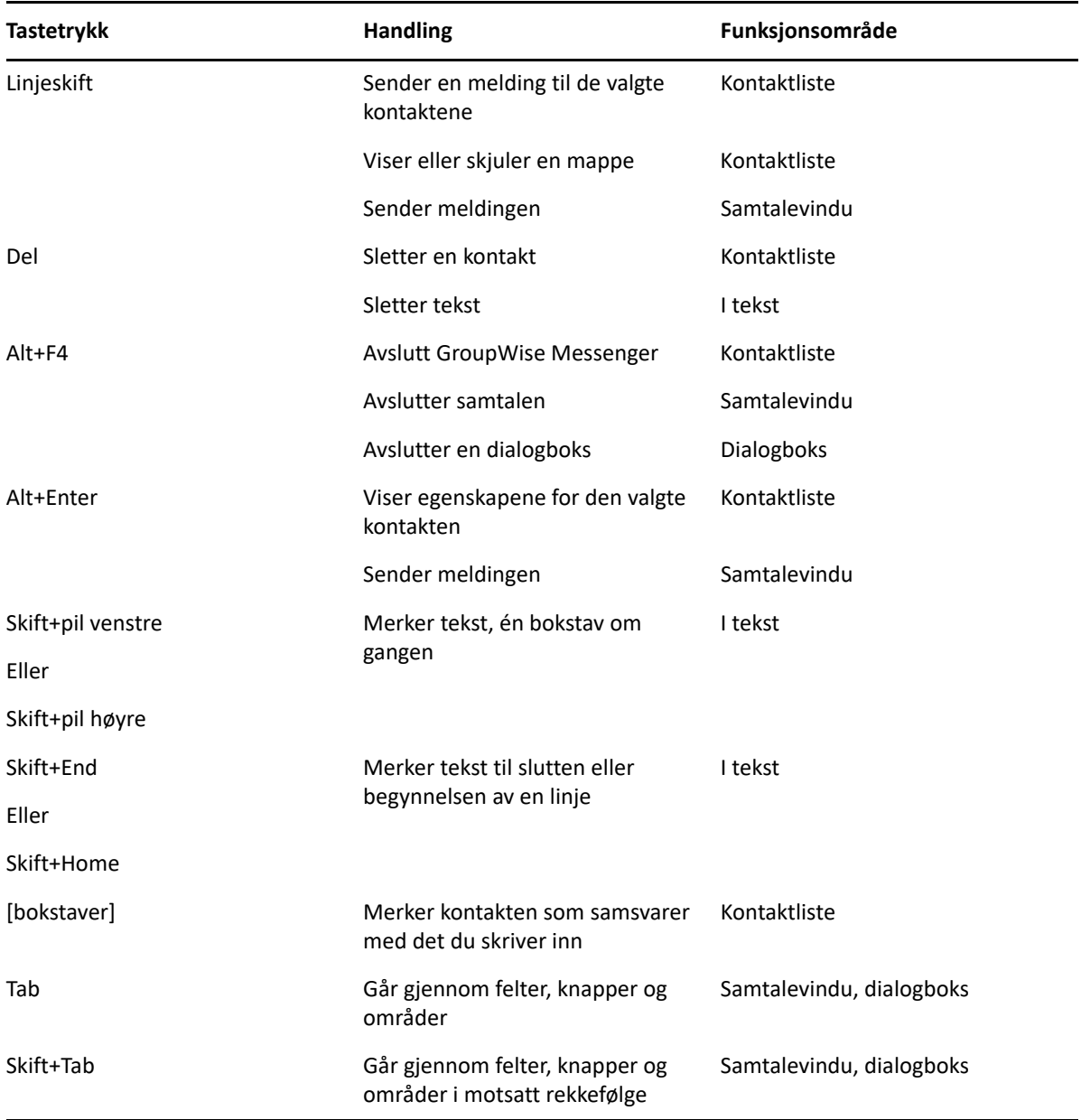